#### **U.S. Coast Guard**

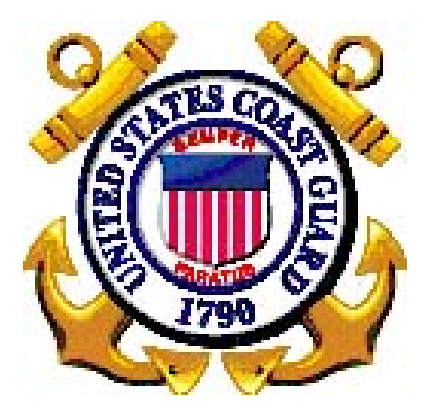

**User Guide – Command Role** 

# **36555 –Travel Charge Card Tracking,**

## **Technology Refresh Sub-Project**

Prepared by **Commandant (CG-631) U.S. Coast Guard 1900 Half Street, SW Washington, DC 20593-0001** 

### **Table of Contents**

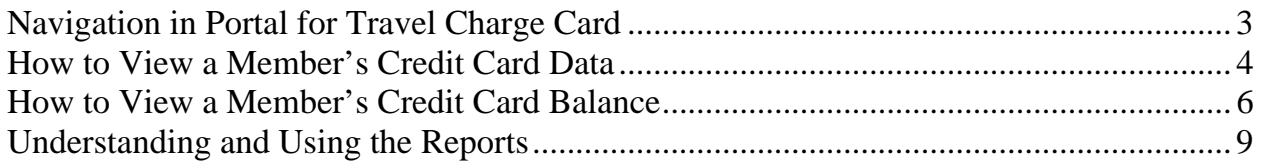

#### **Navigation in Portal for Travel Charge Card**

<span id="page-2-0"></span>Navigation in V9.0 Portal is accomplished by clicking on the Portal short-cut links.

Travel Charge Card Program links are housed in the Travel Charge Card Program pagelet:

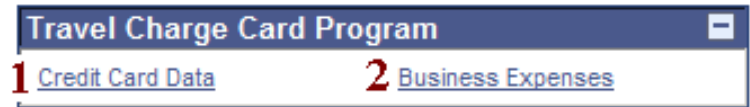

- **1.** For individual Travel **Charge Card** account information, click on the Credit Card Data link.
- **2.** For Travel Charge Card **Balance** data, click on the Business Expenses link.

## **How to View a Member's Credit Card Data**

<span id="page-3-0"></span>Purpose This functionality gives command users the ability to view a member's Travel Charge Card information. This information is *VIEW ONLY* and cannot be edited.

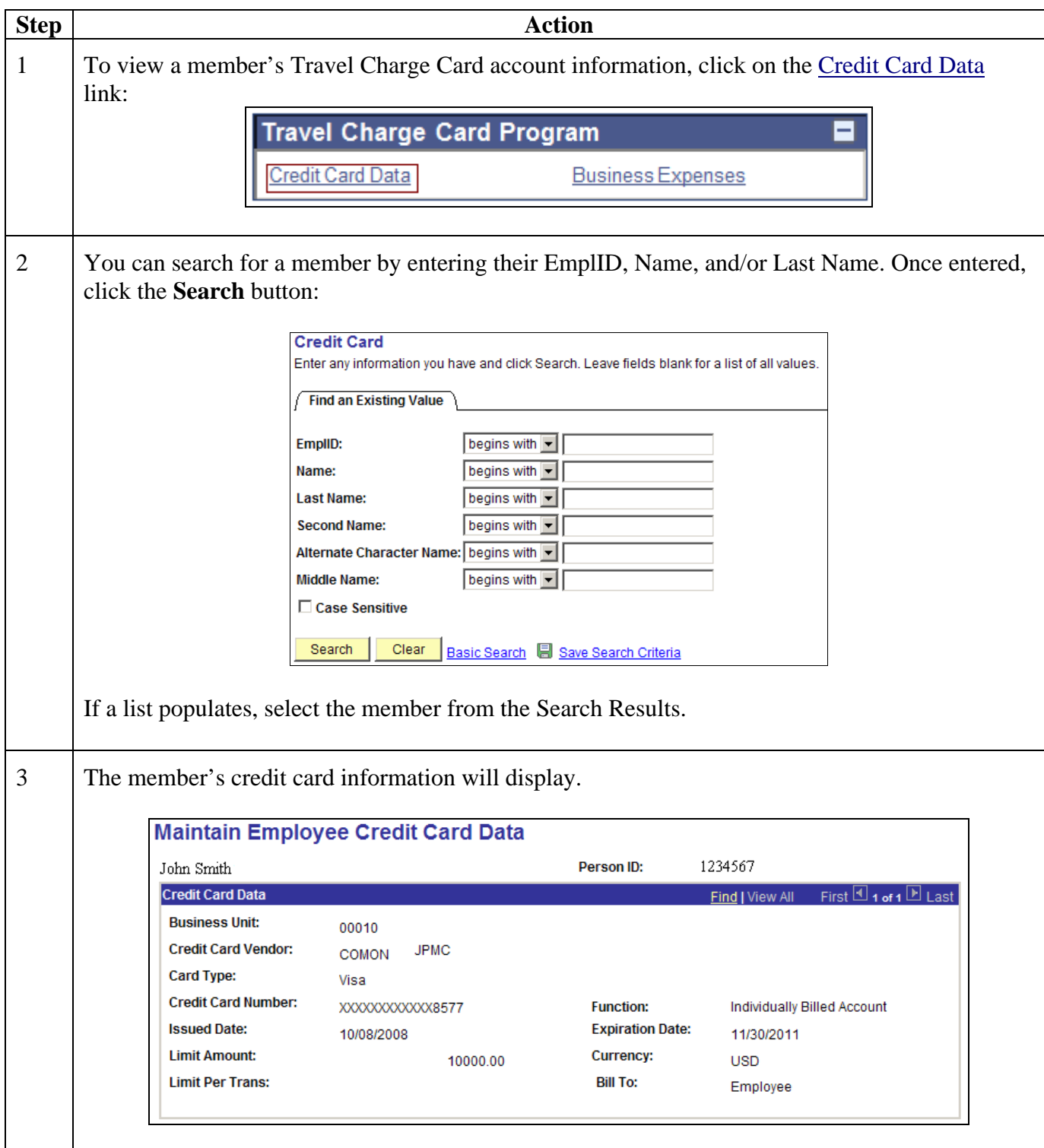

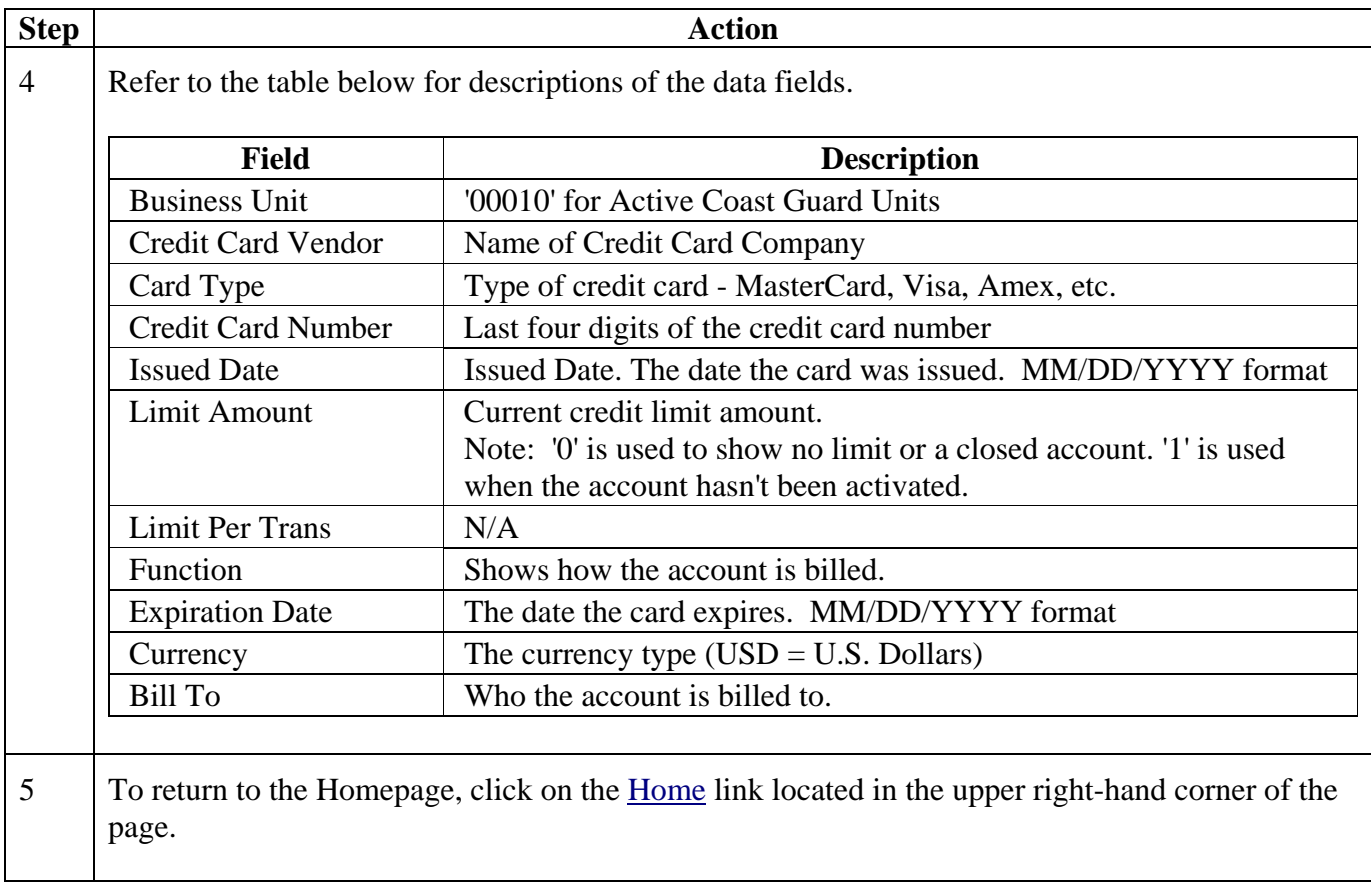

#### **How to View a Member's Credit Card Balance**

<span id="page-5-0"></span>Purpose This functionality gives command users ability to view a member's credit card balance information. This information is *VIEW ONLY* and cannot be edited.

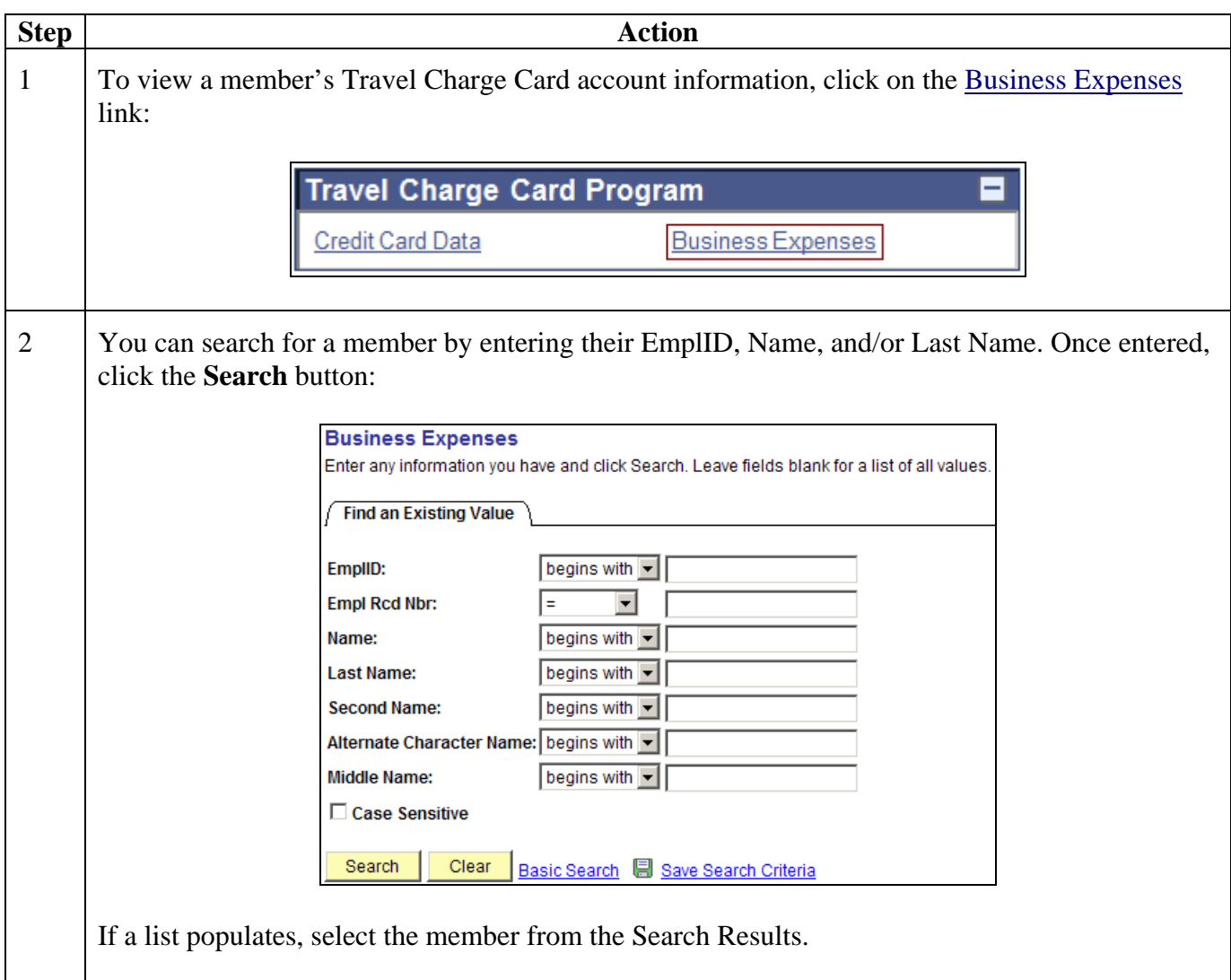

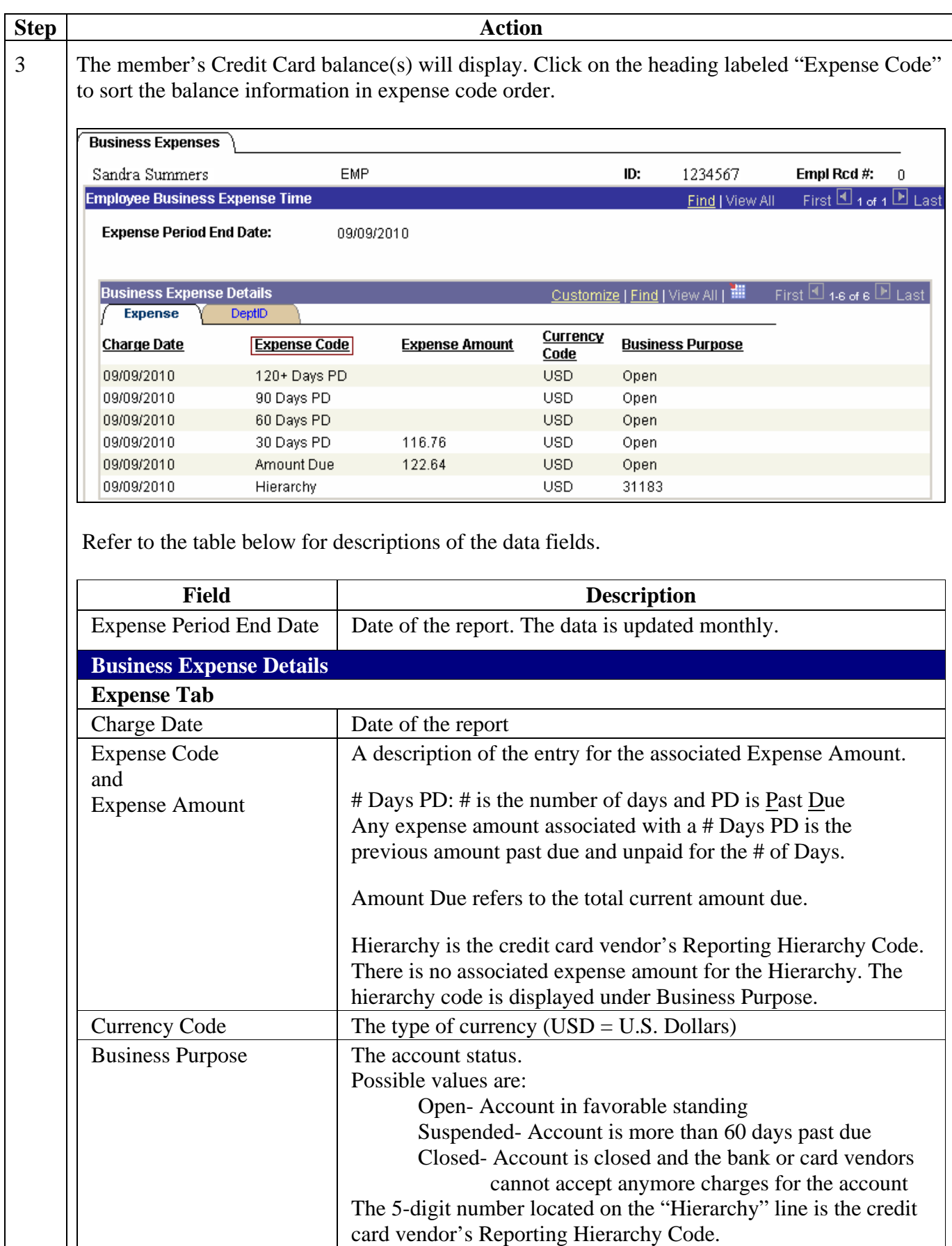

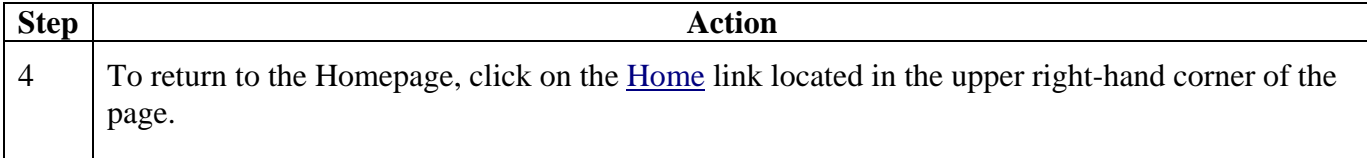

#### **Understanding and Using the Reports**

<span id="page-8-0"></span>Travel Charge Card Report links are housed in the Travel Charge Card Reports pagelet. Click on the hyperlink of the desired report to run the report and retrieve the output. Descriptions of the reports accessible to Command users are located below.

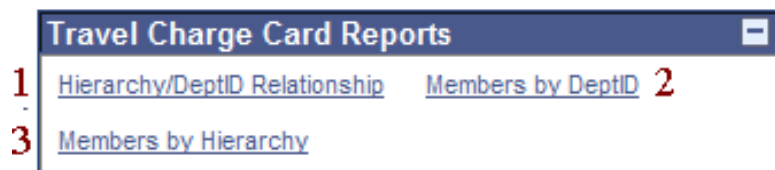

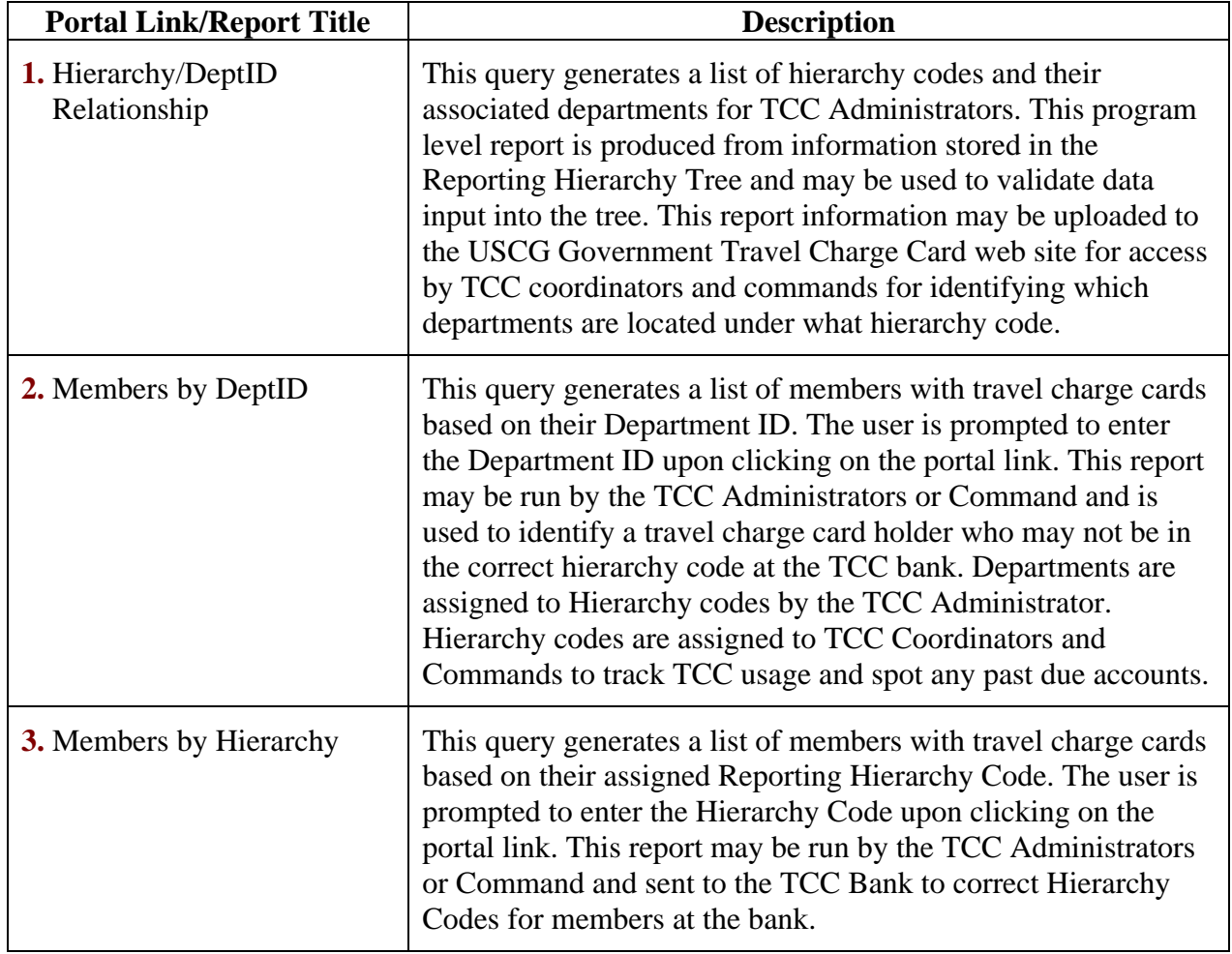

Command users can also export the reports to an Excel Spreadsheet or a CSV file by clicking on the desired hyperlink. A screenshot is below.

Download results in: Excel SpreadSheet CSV Text File